*Administrado pela Secretaria Estadual de Esportes e operacionalizado pela Prodesp – Empresa de Tecnologia do Governo de São Paulo, o programa VidAtiva está com inscrições abertas para academias e clubes esportivos.* 

*A iniciativa, que faz parte do Bolsa do Povo, oferece R\$ 100 mensais para que pessoas com mais de 60 anos e com renda familiar per capita de até três salários mínimos quitem as mensalidades para utilização dos locais credenciados.* 

- *• Acesse o site do LoginSP (https://login.sp.gov.br/) e clique em "Cadastre-se Aqui".*
- *• Preencha todos os dados solicitados, conforme seus documentos pessoais.*
- **•** Após inserir as informações, acesse o e-mail de validação que você receberá e **clique no link.**

*Com o LoginSP em mãos, siga os passos a seguir:*

*O que sua academia ou estabelecimento esportivo deve ter:*

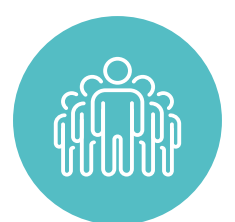

*ATENÇÃO: o cadastro da sua academia ou estabelecimento esportivo deve ser feito utilizando o cadastro no LoginSP. Caso não possua ainda, basta seguir os passos a seguir:*

*Pronto! Seu LoginSP está cadastrado e ativo.*

*Pronto! Agora basta aguardar o retorno da equipe do Programa VidAtiva.*

## PROGRAMA VidAtiva

*Em caso de dúvidas, entre em contato com a Secretaria Estadual de Esportes, pelo e-mail: vidativa@sp.gov.br.*

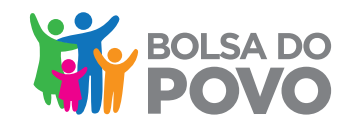

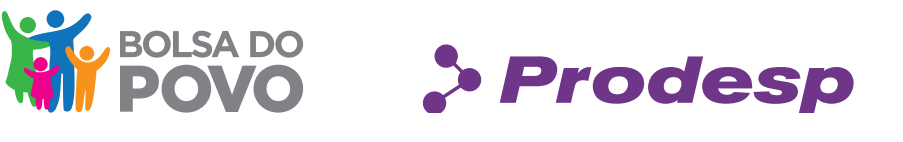

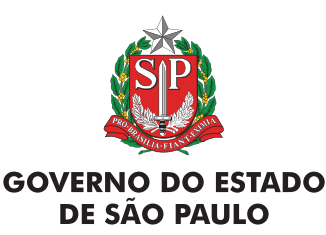

*O formulário de inscrição irá aparecer. Preencha com os dados da academia ou centro esportivo que quer participar do programa. Ao terminar, clique no botão "Finalizar cadastro" 3*

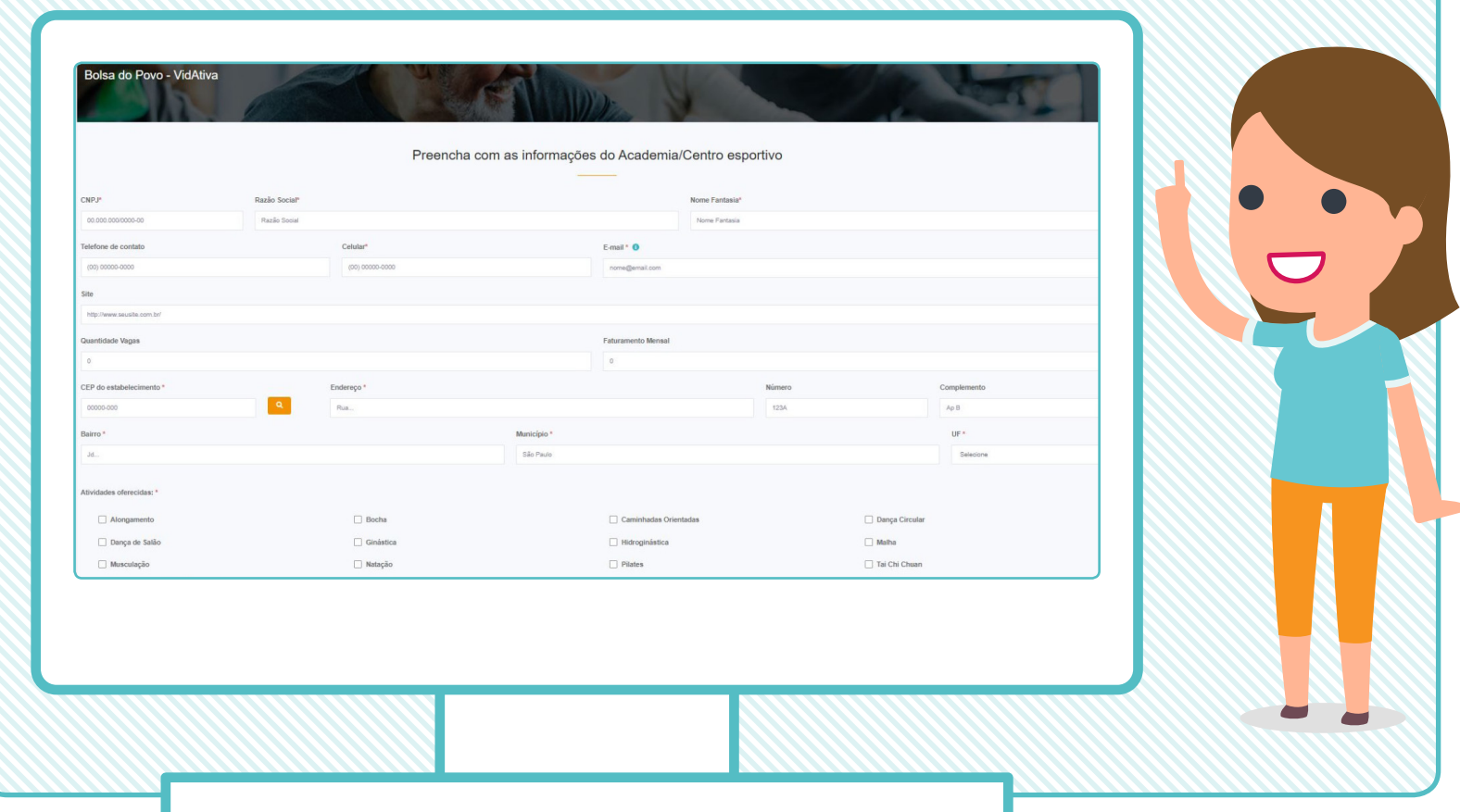

*Nesse passo, você deve inserir as documentações necessárias para comprovar a situação legal do estabelecimento (os arquivos não devem ser maiores do que 5 MB) 5*

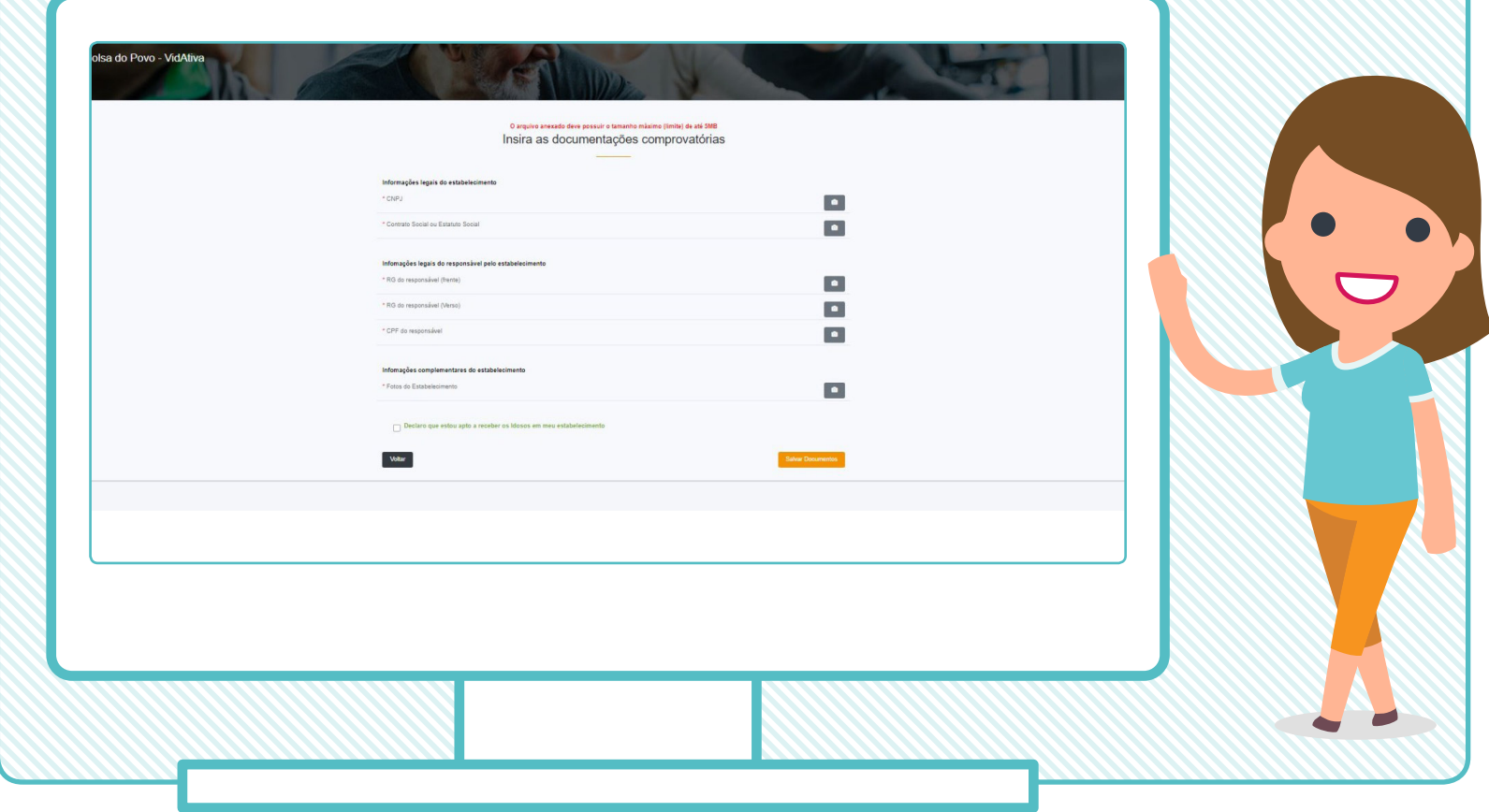

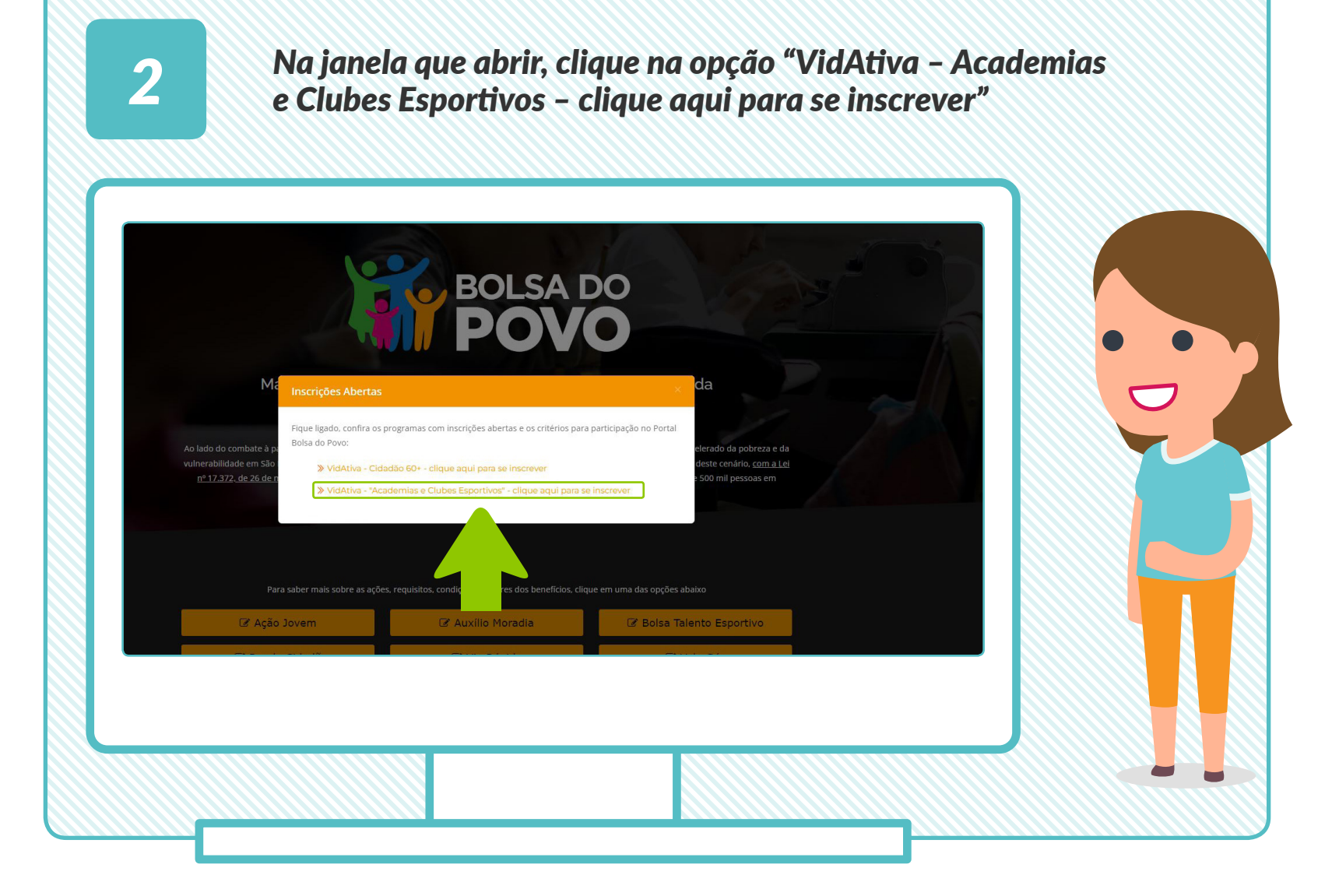

*Capacidade de atendimento de, no mínimo, 10 vagas para o programa VidAtiva.*

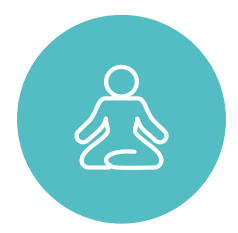

*Oferecer uma (ou mais) atividades previstas no programa, como: natação, hidroginástica, tai chi chuan, yoga, musculação, pilates, ginástica, alongamento, vôlei adaptado, caminhadas orientadas, dança circular, dança de salão, malha, bocha e treinamento funcional voltado para idosos.*

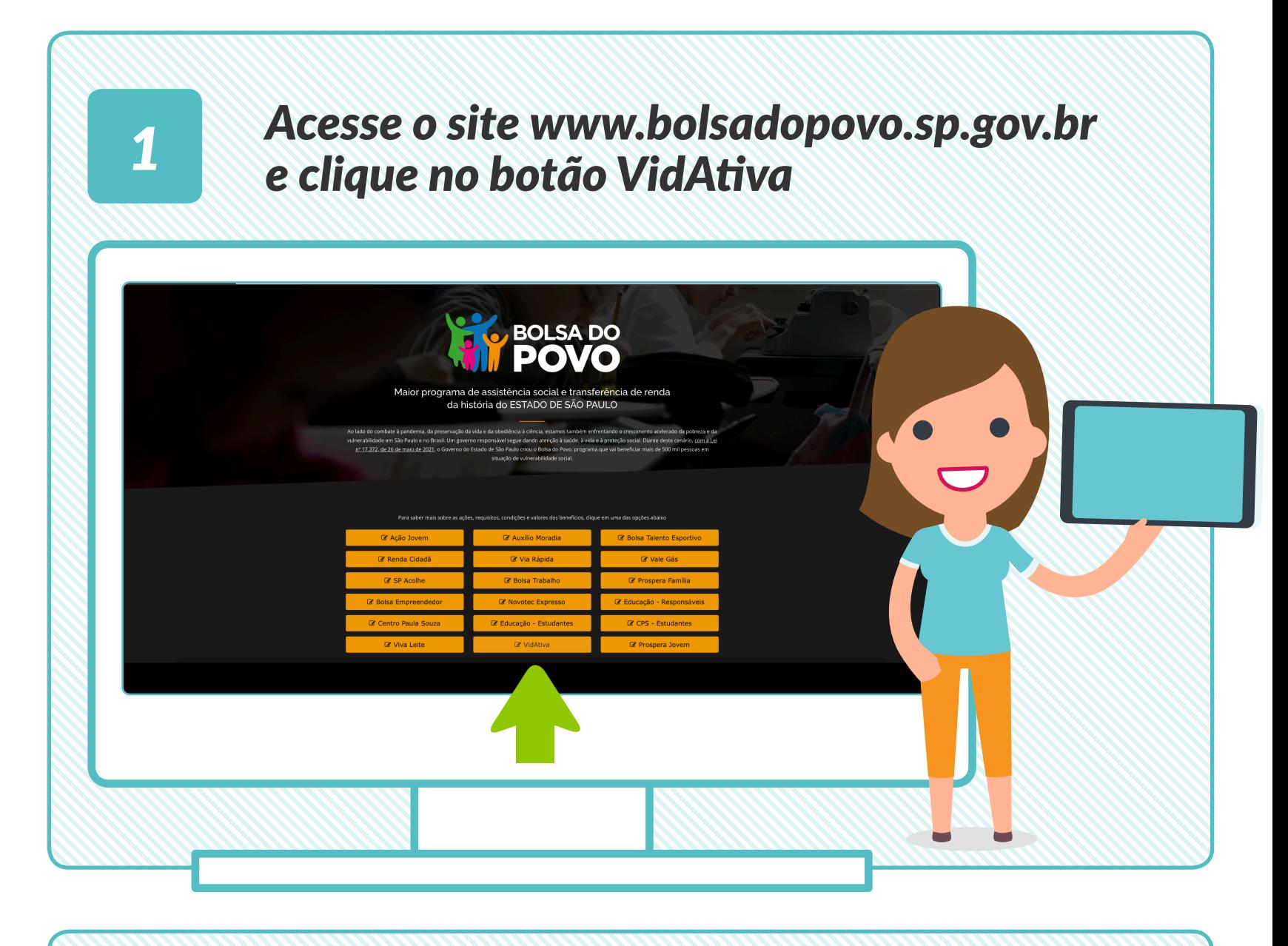

*A tela seguinte mostrará a lista de academias cadastradas no programa. Caso o formulário tenha sido preenchido de forma correta, o estabelecimento aparecerá. Clique, então, no botão que aparece na última coluna, ao lado do número de contato*

*4*

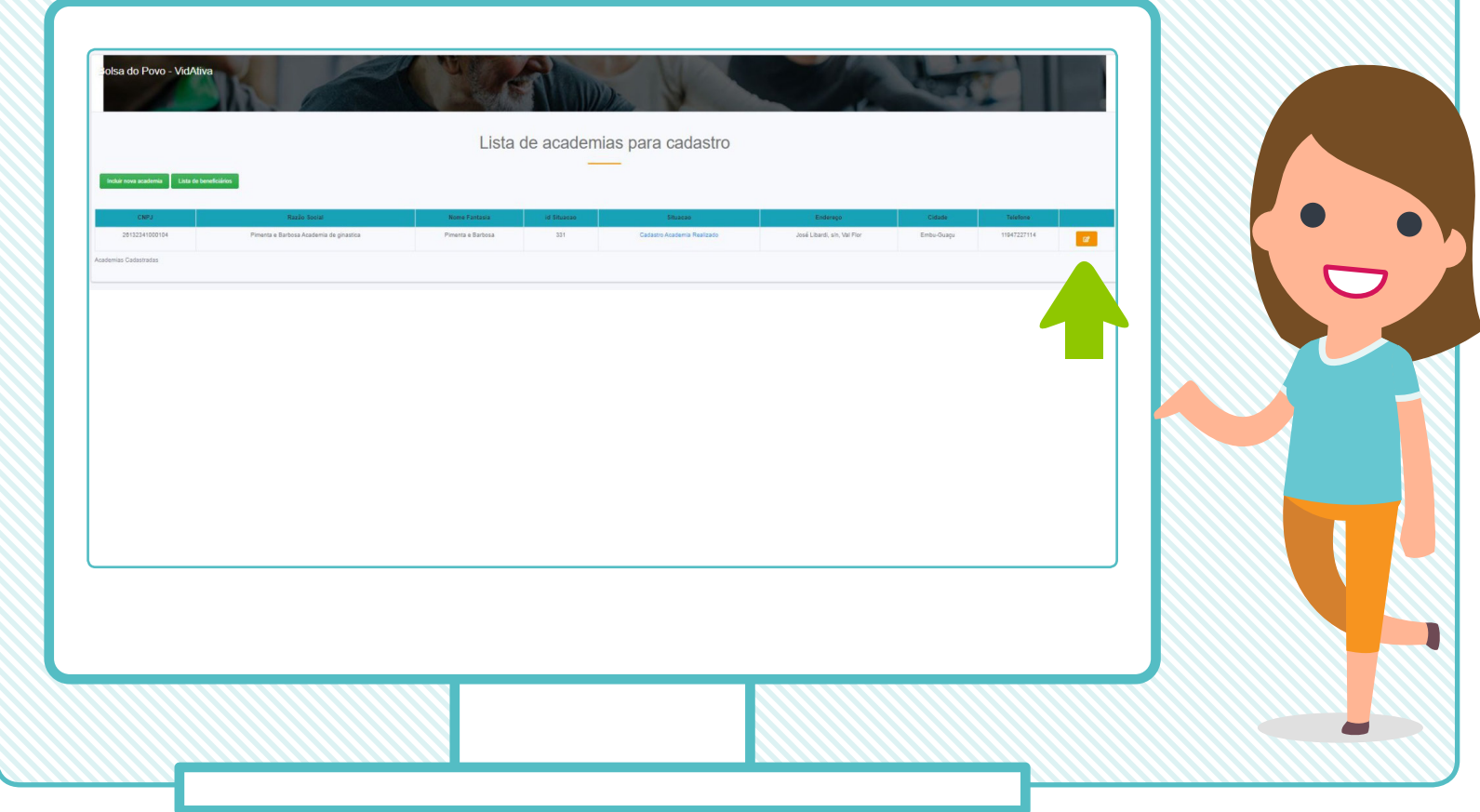

*Feito isso, clique no botão "Salvar documentos" 6*

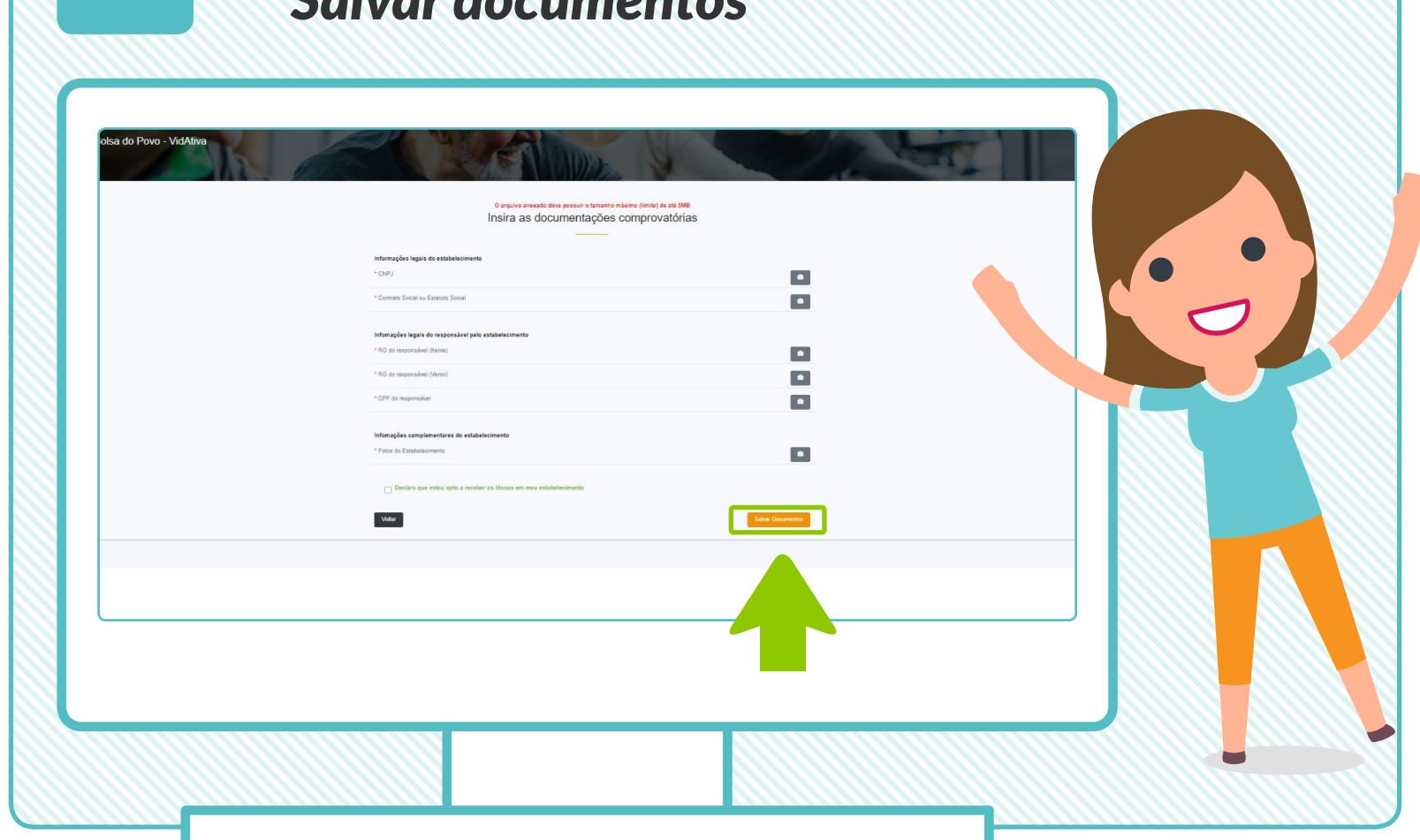